**FOCUS ON REAL DESIGN** AUTOMATE **THE REST** Ī

**CUSTOMTOOLS** ADMINISTRATION TOOL GETTING STARTED GUIDE

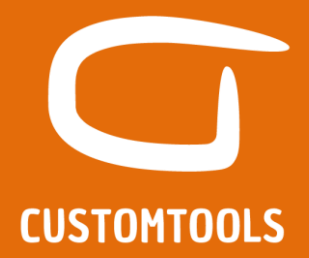

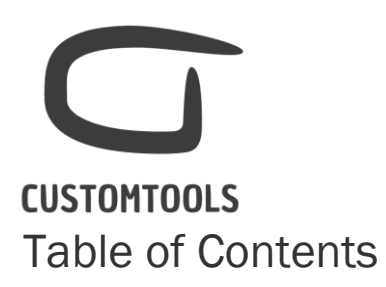

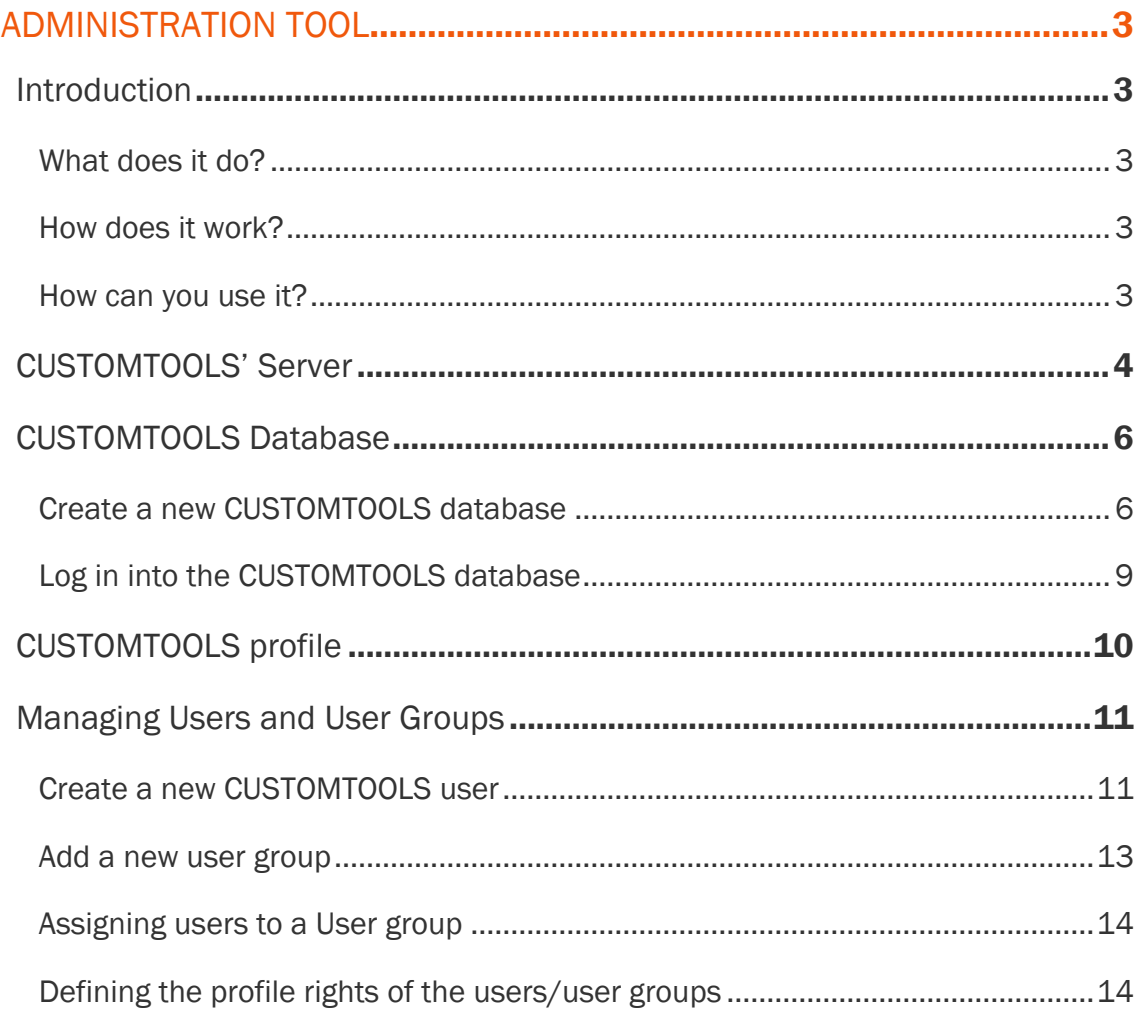

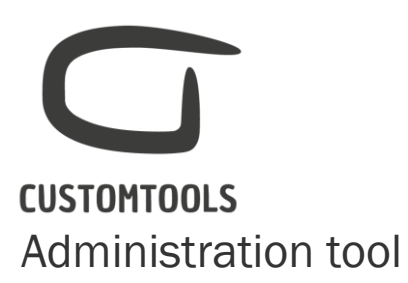

#### <span id="page-2-1"></span><span id="page-2-0"></span>Introduction

<span id="page-2-2"></span>What does it do?

The CUSTOMTOOLS Administration tool is used to manage the CUSTOMTOOLS database, profile, users, user groups and link to external data source.

<span id="page-2-3"></span>How does it work?

The CUSTOMTOOLS Administration tools does not require a SOLIDWORKS license. It is designed to be used by the administrator of CUSTOMTOOLS. Only one license of the Administration tool is needed in order to run the SOLIDWORKS Add-in of CUSTOMTOOLS in a single/multi user(s) environment.

<span id="page-2-4"></span>How can you use it?

The Administration Tool can be accessed from:

- The Desktop

If the Administration Tool has been selected during the installation, then CUSTOMTOOLS will automatically create a Desktop icon.

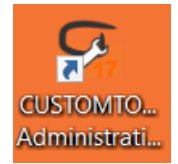

The Program files folder

The Administration Tool can also be accessed from the following path: C:\Program Files\ATR Soft\CUSTOMTOOLS 2015\CUSTOMTOOLS Administration.exe

#### **CUSTOMTOOLS**  $\sqrt{36}$  = CUSTOMTOOLS Administration 2017  $\Box$  $\times$ General Database **Q N**  $\Box$  Login... Add Features... | **Execute Profile...** | Copy As New... | Rename Profile.. Unregister Properties...  $\circ$ Register Database... Logout **O** Delete Import Profile... Export Profile... Permissions... Set As<br>Active Cotabase Options... Create Database... Delete Profile Profile Options. Profile Settings Database Settings Server Database View  $\lambda$ Database info  $\vee$  D ATR150-HV1\CUSTOMTOOLS 1 Name: CustomTools Demo (Cloned) CustomTools Demo  $\overline{2}$ 42.13 MB 3 **L** External Databases Size:  $\sqrt{R}$  Profiles Creation date: Oct 3 2016 CustomTools  $\overline{4}$ v & User Groups 5 Owner: sa  $\frac{4}{5}$  Designers<br> $\frac{4}{5}$  Admins<br> $\sqrt{2}$  Users  $\frac{6}{5}$ Admin A John Armstrong (John) Version history: Mark Koepler (Mark) Manage Scripts Version User Date (Admin) 14.1.2016 9.45.31  $8.1.0$  $8.2.0$ 11.4.2016 12.57.37 (Admin)  $9.0.0$ 3.10.2016 9.56.02 (Admin)

- 1. Server where the CUSTOMTOOLS database is/will be installed.
- 2. CUSTOMTOOLS database where the files references of the SOLIDWORKS files are stored.
- 3. External Databases: Create a link to an external data source.
- 4. Profiles: Where all the settings and rules are defined and stored (*e.g. custom properties, print and conversion profiles…*).
- 5. User Groups: Group of CUSTOMTOOLS users.
- 6. Users: Individual CUSTOMTOOLS users.
- *7.* Manage Scripts: Manage the CUSTOMTOOLS script *(e.g. Excel report…).*

#### <span id="page-3-0"></span>CUSTOMTOOLS' Server

The CUSTOMTOOLS server is used to store the CUSTOMTOOLS database. CUSTOMTOOLS uses an SQL Server to store its database. The Microsoft [SQL Server Express Edition](http://www.microsoft.com/en-us/server-cloud/products/sql-server-editions/sql-server-express.aspx) is included in the CUSTOMTOOLS installation but CUSTOMTOOLS can also use an existing SQL Server.

The server where the CUSTOMTOOLS database will be installed should be accessible for all the different CUSTOMTOOLS' users.

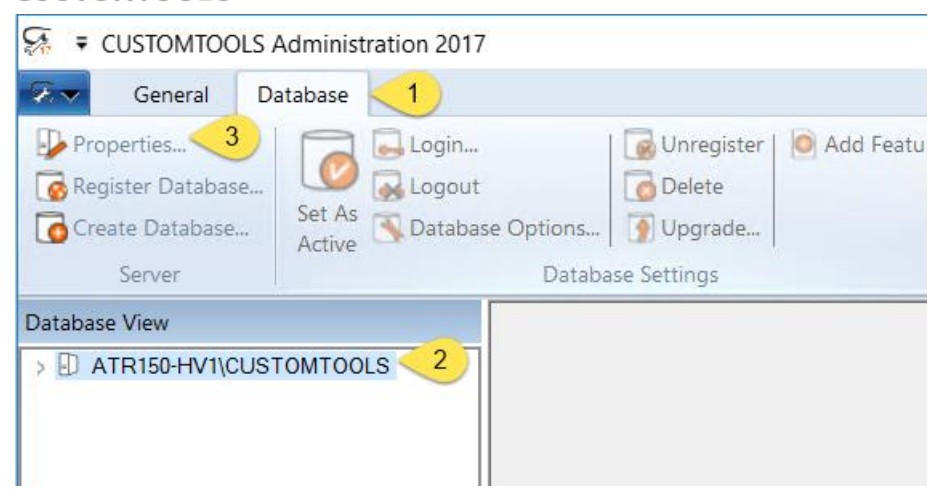

To open the CUSTOMTOOLS Database Server dialog where the server to install the CUSTOMTOOLS Database can be selected:

- 1. Activate the Database tab,
- 2. Defined Server where the CUSTOMTOOLS database will be installed,
- 3. Click on Properties… to select a different server.

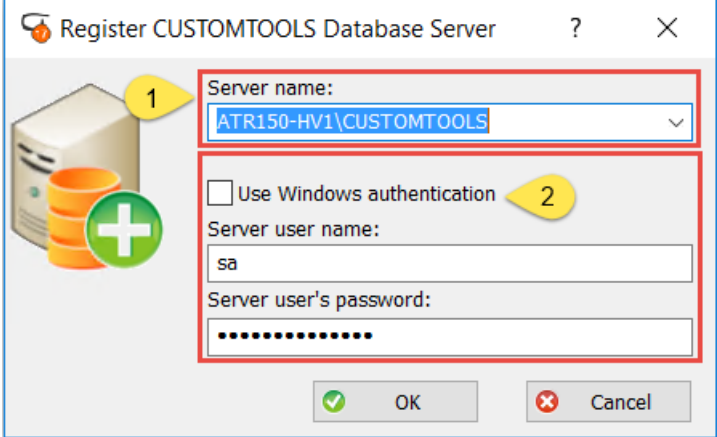

1. From the Server name select the server where the CUSTOMTOOLS Database will be installed.

By clicking on the key then the list of available servers that can be accessed from the current machine appears.

2. To connect to the selected Server, select the Use Windows authentication check box or the SQL sa user credential. If the SQL Server was installed with CUSTOMTOOLS, then the credentials for the user sa were defined during the installation. If you are connected to an existing SQL Server then request the SQL sa user from your IT Admin.

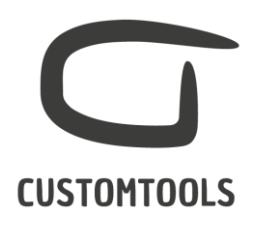

### <span id="page-5-0"></span>CUSTOMTOOLS Database

The CUSTOMTOOLS database is used to store the SOLIDWORKS Documents file references. The file references are automatically imported into the CUSTOMTOOLS database on save operations for documents that are created with CUSTOMTOOLS. The SOLIDWORKS Documents that were created before using CUSTOMTOOLS can be imported into the CUSTOMTOOLS database, by using the Import functionality of CUSTOMTOOLS.

NOTE: Only one database is needed for a multi/single user(s) environment, as all the users are connecting to the same database.

<span id="page-5-1"></span>Create a new CUSTOMTOOLS database

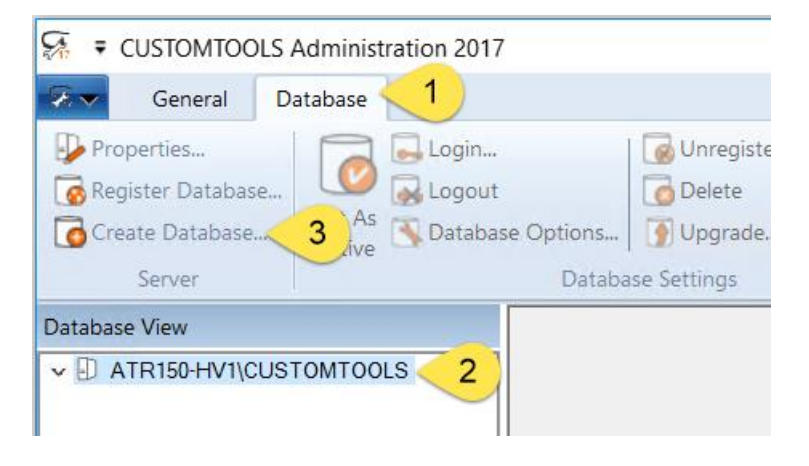

To create a new database,

- 1. Select the **Database** tab,
- 2. Select the Server where to install the CUSTOMTOOLS database,
- 3. Click Create Database... Then follow the wizard.

 $\overline{\phantom{0}}$ 

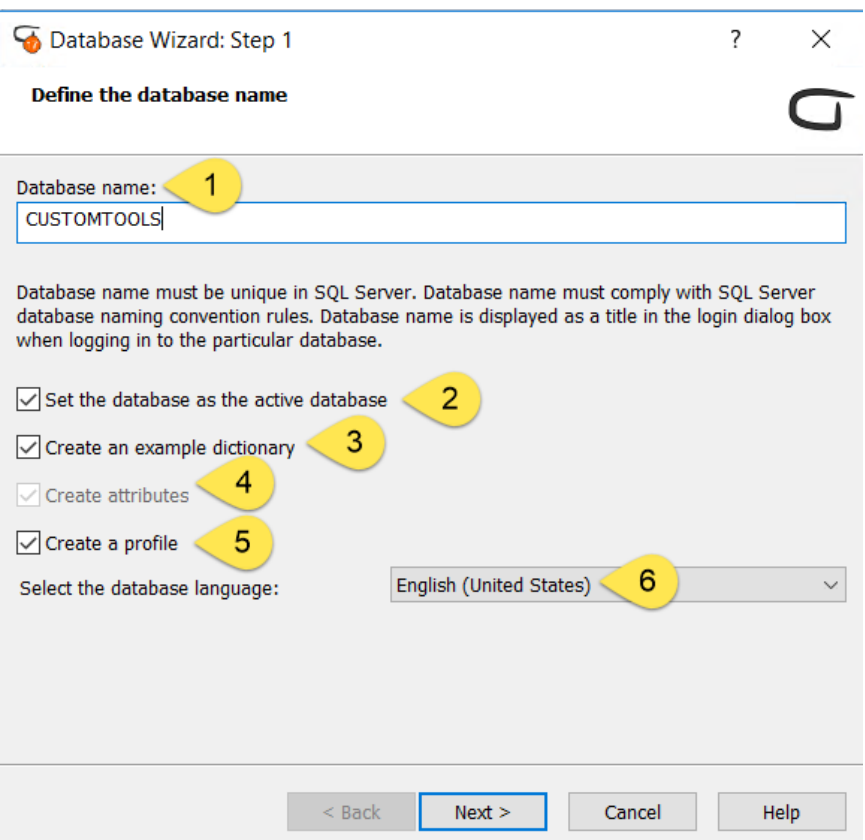

- 1. Database name: Define the name of the CUSTOMTOOLS database.
- 2. Set the database as the active database: The new database will be automatically selected.
- 3. Create an example dictionary: Dictionary can be used to translate custom properties during the printing and conversion operations.
- 4. Create attributes: Attributes are the link between the CUSTOMTOOLS Database and the custom properties of the SOLIDWORKS Documents.
- 5. Create a Profile: The profile is used to store the settings and configurations and is shared between the different users.
- 6. Select the database language: Select in which language the profile will be created.

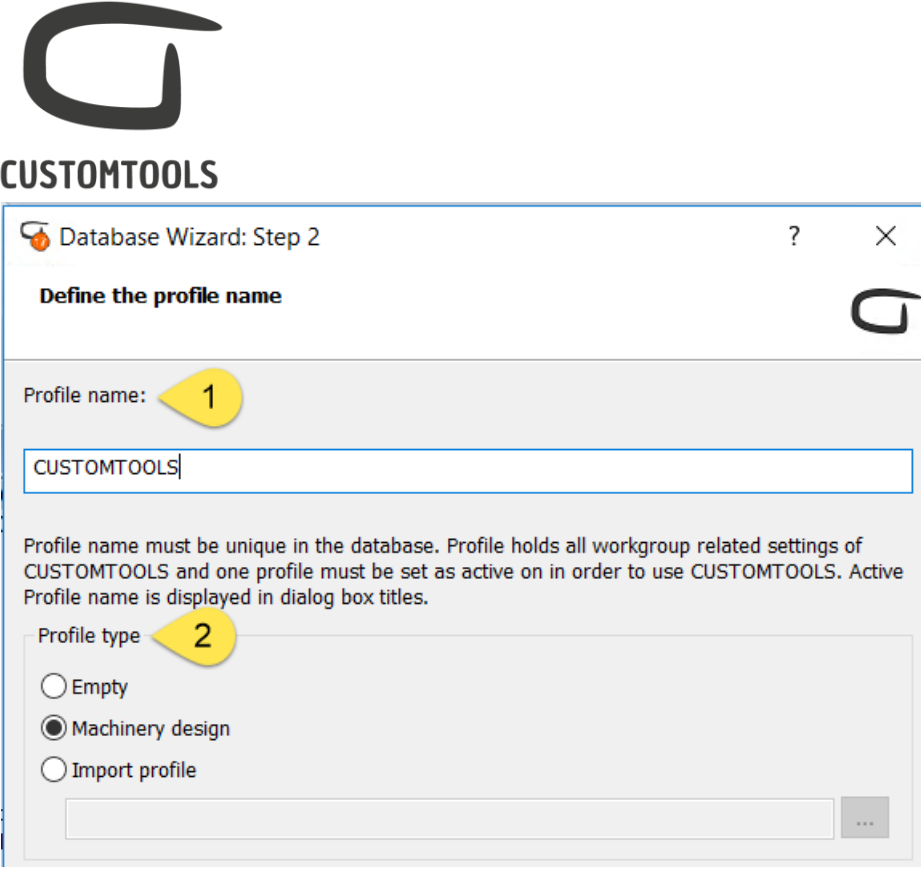

- 1. Profile name: Define the name of the profile (*e.g. Company name*).
- 2. Profile type: CUSTOMTOOLS offers different possibilities to create a profile:
	- a. Empty: The profile does not contain any settings and needs to be fully defined.
	- b. Machinery design: Sample profile that contains pre-defined settings.
	- c. Import profile: Import a profile from CUSTOMTOOLS (*.Ctprof*), CT3 or Property Manager.

冰 TIP: It is recommended to use the Machinery design profile as a base and then modify the profile based on the requirements.

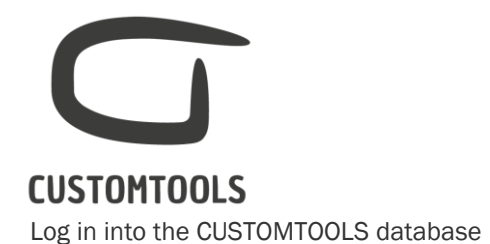

<span id="page-8-0"></span>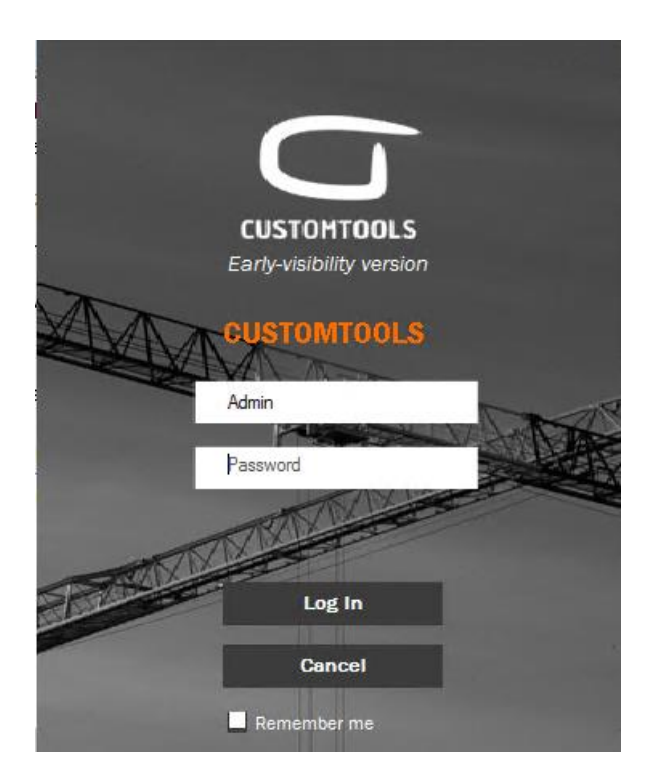

The database Log in dialog will appear once the CUSTOMTOOLS database has been created. By default, CUSTOMTOOLS will offer to log in with the CUSTOMTOOLS Admin User. Press Log in without defining any value for the **Password**.

Ā NOTE: By default, the Admin user does not have any password. A password can be later added by editing the Admin user.

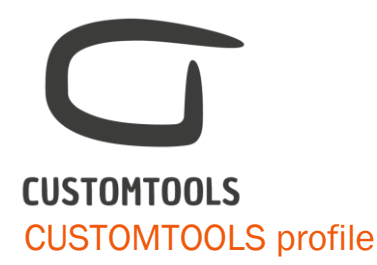

<span id="page-9-0"></span>The CUSTOMTOOLS profile is used to store all your settings (*e.g. Custom properties, printing and conversion profiles, file naming rules and convention…*). The same profile is shared by multiple users.

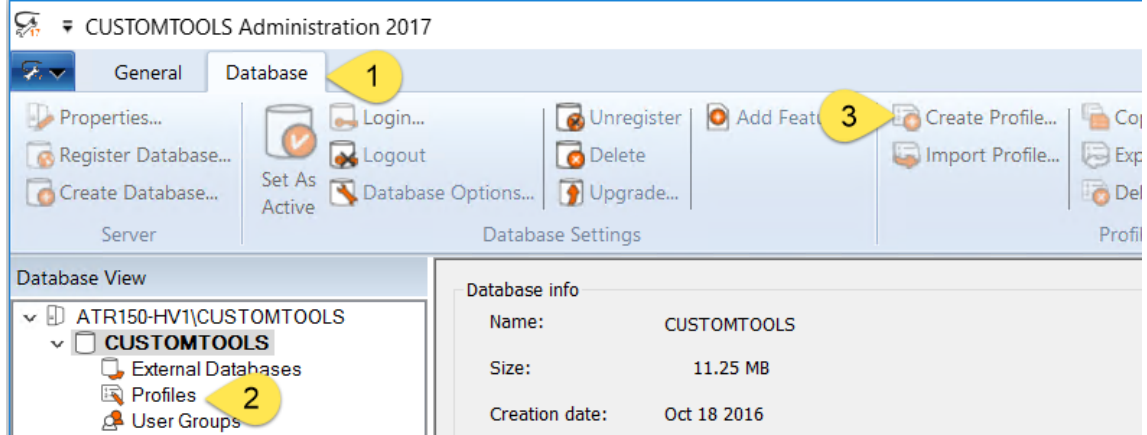

To create a new profile, log in to the CUSTOMTOOLS database,

- 1. Activate the Database tab,
- 2. Select Profiles,
- 3. Click on Create Profiles*…* then follow the wizard.

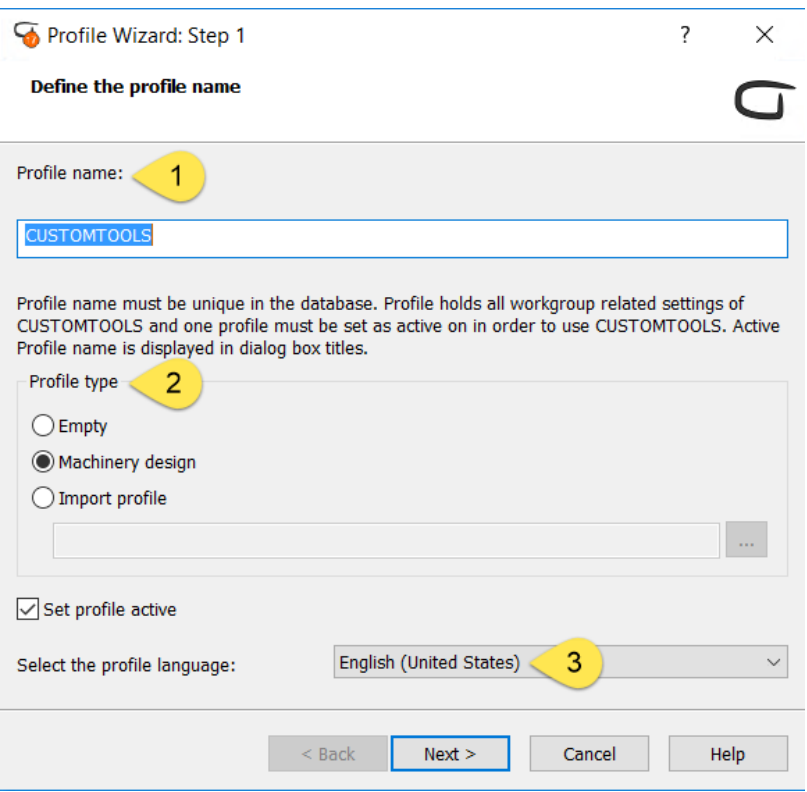

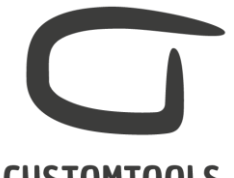

- 1. Profile name: Define the name of the profile.
- 2. Profile type: CUSTOMTOOLS offers different possibilities to create a profile:
	- a. Empty: The profile does not contain any settings and needs to be fully defined.
	- b. Machinery design: Sample profile that contains pre-defined settings.
	- c. Import profile: Import a profile from CT3 or Property Manager.
- 3. Select the database language: Select in which language the profile will be created.

TIP: It is recommended to use the Machinery design profile as a base then modify the profile based on the requirements.

#### <span id="page-10-0"></span>Managing Users and User Groups

<span id="page-10-1"></span>Create a new CUSTOMTOOLS user

A CUSTOMTOOLS user must be defined for every SOLIDWORKS or non-SOLIDWORKS users who are going to use CUSTOMTOOLS in order for them to access the CUSTOMTOOLS database.

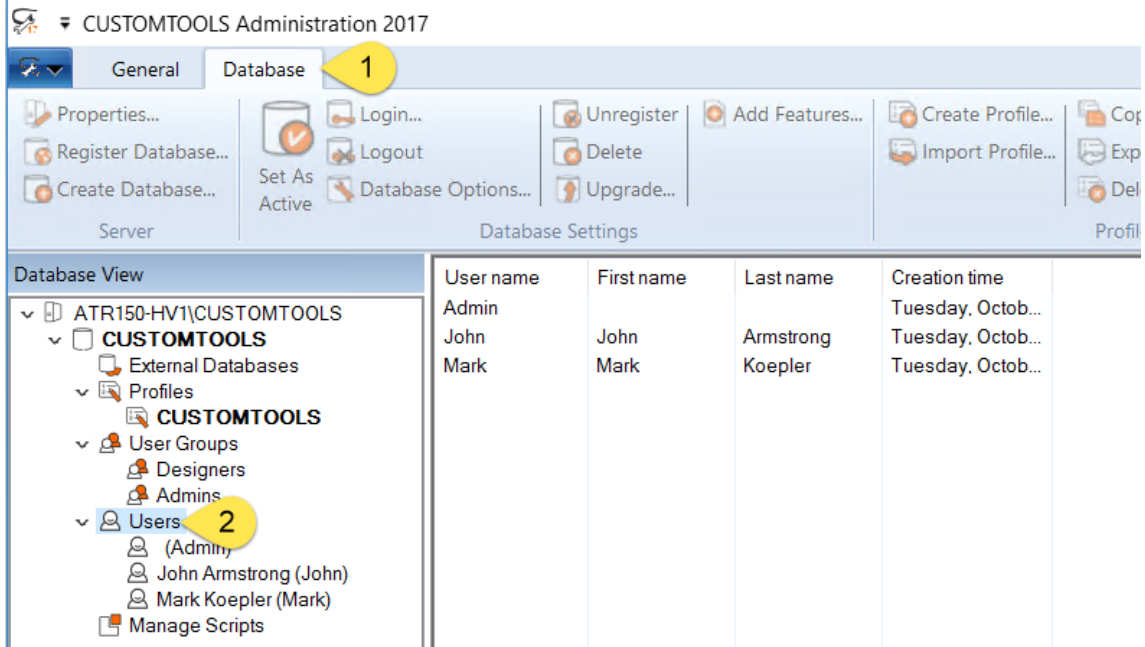

To create a new user,

- 1. Activate the Database tab,
- 2. Right click on User*,*
- 3. Click Create New…

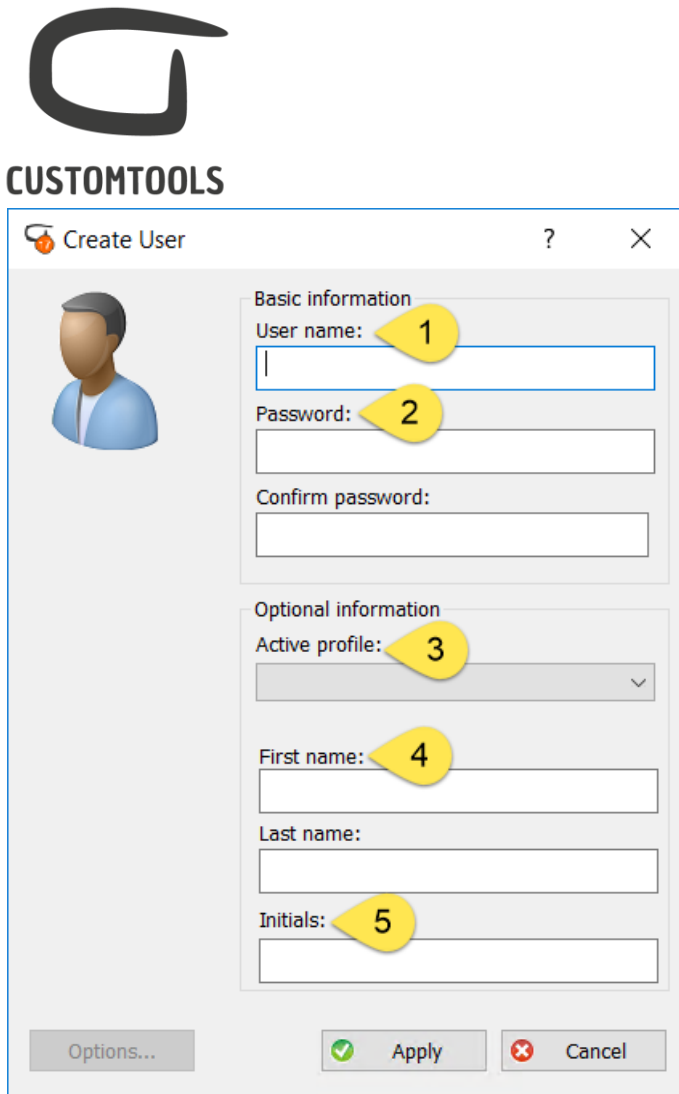

1. User name: Define the user name that will be used by the CUSTOMTOOLS user to log in into the CUSTOMTOOLS Log in dialog.

2. Password: The password that will be used by the CUSTOMTOOLS user to log into the CUSTOMTOOLS database in the CUSTOMTOOLS Log in.

Note: It is not compulsory to define a password. The Password and Confirm password fields can be left empty.

#### Optional information:

- 3. Active profile: Select the CUSTOMTOOLS profile to be used by the user.
- 4. First name/Last name: Define the first and last name of the user.
- 5. Initials: The initials defined for the user can be linked to a property.

Note: The initials can be loaded automatically when the current logged in user creates a new document in SOLIDWORKS.

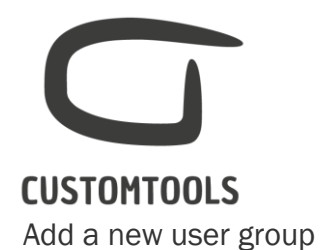

<span id="page-12-0"></span>User groups are used to manage users based on groups. Different rights and permissions to use and/or modify the Profile or database settings can be assigned to different CUSTOMTOOLS Users belonging to the same User Group.

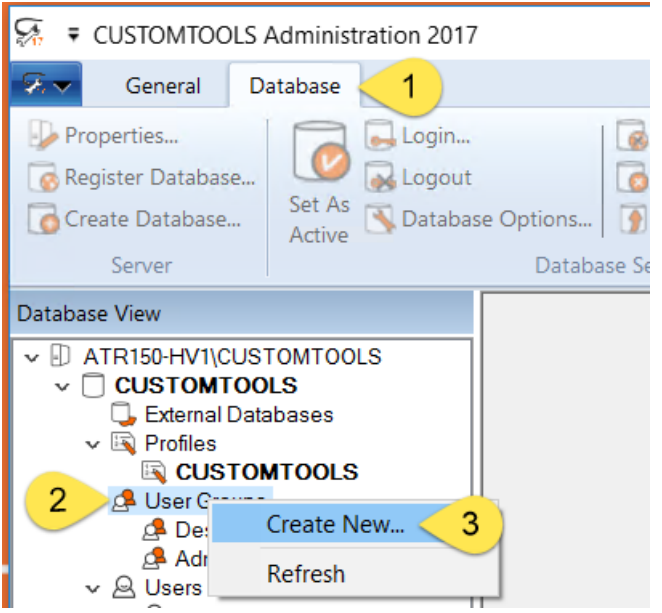

#### From the Administration tool,

- 1. Activate the Database tab,
- 2. Right click on the User group*,*
- 3. Click Create New…

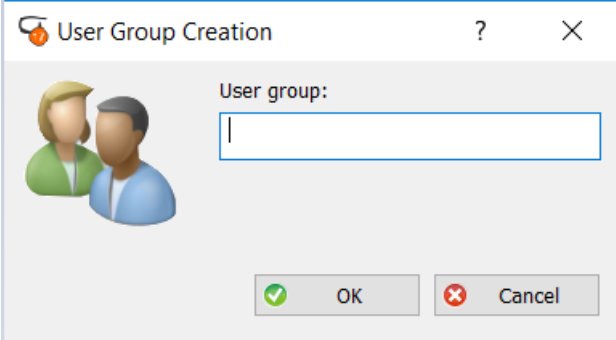

User group: Define the name of the User group.

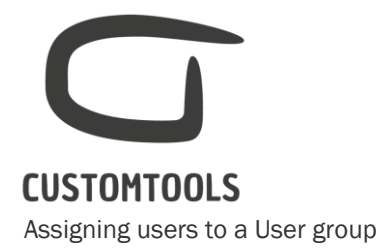

<span id="page-13-0"></span>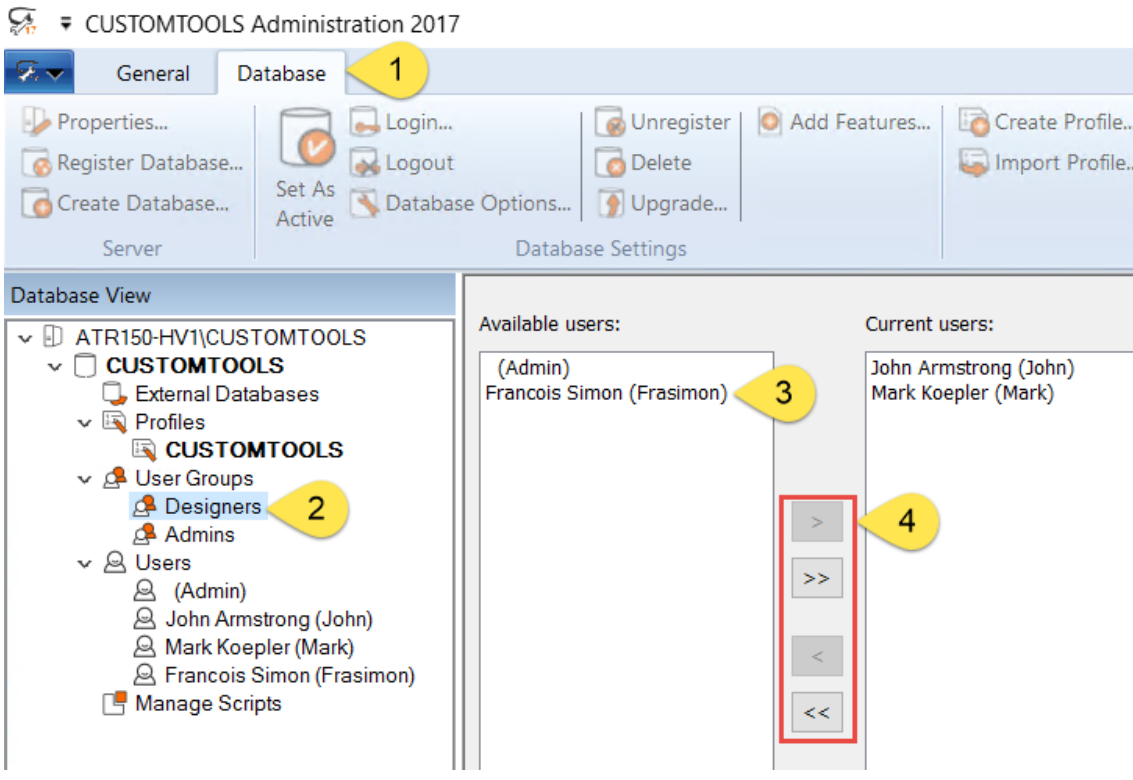

- 1. Activate the **Database** tab,
- 2. Select the User group (*e.g. Designers*) where to add/remove user,
- 3. Select the user(s) to be added/removed (*e.g. Francois Simon (FSI)*) from the group,
- 4. Click on >, to add the selected user(s), or >>, to add all the available users at once.

<span id="page-13-1"></span>Defining the profile rights of the users/user groups

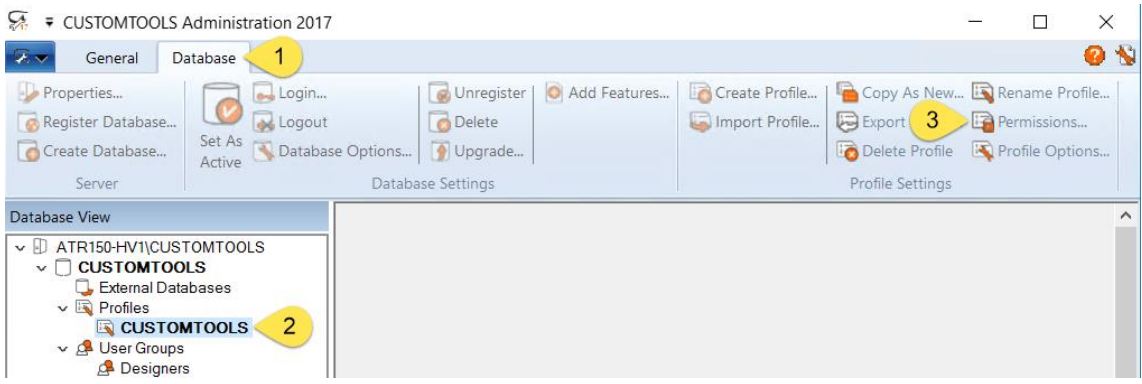

Different rights and permissions can be defined for each User group or User to manage or access the CUSTOMTOOLS profile. To access the Profile rights,

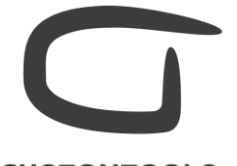

- 1. Activate the **Database** tab.
- 2. Select the desired profile,
- 3. Click Permissions… or right click on the desired profile, and select Permissions.

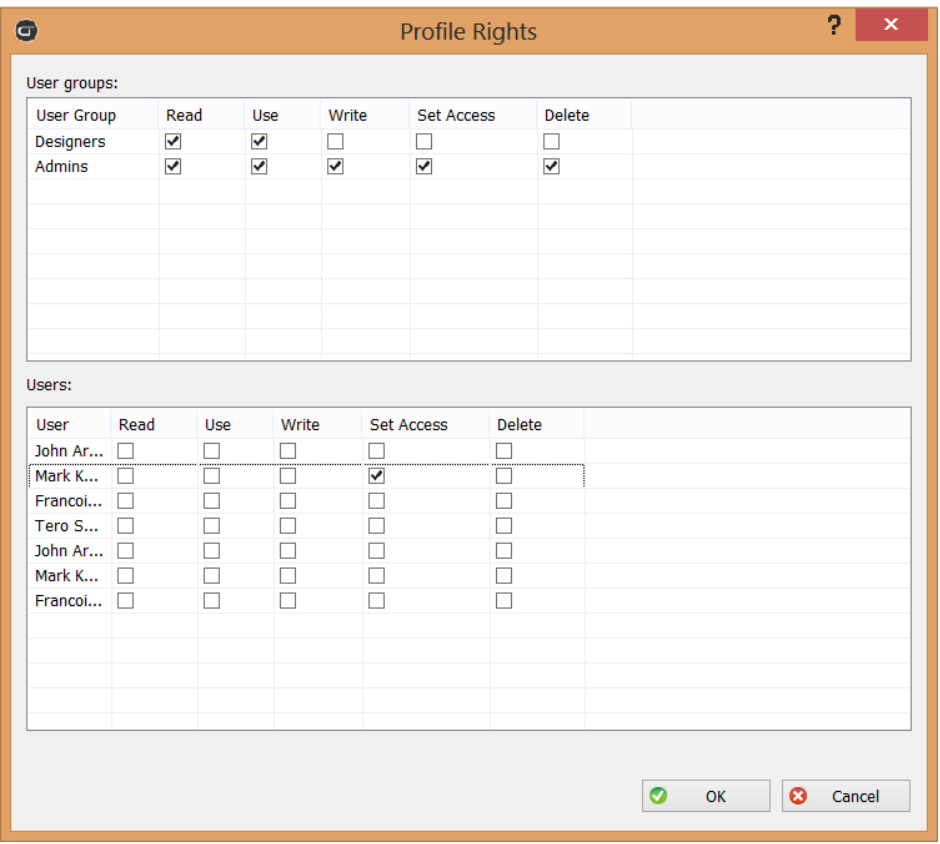

Rights and permissions can be defined at the User group level or individually for each User.

- Read: The user/user group is allowed to access the profile settings in the CUSTOMTOOLS options but cannot modify them.
- Use: The user/user group is allowed to use the profile in SOLIDWORKS where all the settings have been defined.
- Write: The user/user group is allowed to modify the profile settings in the CUSTOMTOOLS options.
- Set Access: The user/user group is allowed to grant or restrict the profile access rights to other users.
- Delete: The user/user group is allowed to delete the profile from the Administration Tool.